## Creating an Ogive in EXCEL 2013

- 1. Once you have already created your frequency polygon, change the midpoints to your **Upper Class Boundaries** and your frequencies to your **Cumulative Frequencies**.
- 2. In the Upper Class Boundaries and Cumulative Frequency columns input your data.

|    | A                      | В                             |  |
|----|------------------------|-------------------------------|--|
|    | Upper Class Boundaries | <b>Cumulative Frequencies</b> |  |
| 1  | 104.5                  | 2                             |  |
|    | 109.5                  | 10                            |  |
|    | 114.5                  | 28                            |  |
| i. | 119.5                  | 41                            |  |
|    | 124.5                  | 48                            |  |
|    | 129.5                  | 49                            |  |
|    | 134.5                  | 50                            |  |
|    |                        |                               |  |
| )  |                        |                               |  |

3. Your graph should now look like this:

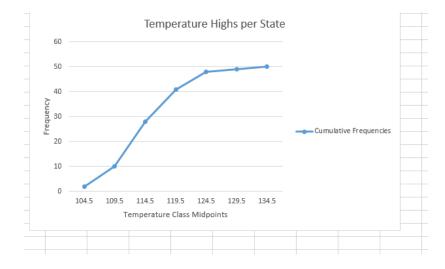

4. Double click on the <u>x and y axis</u> to change the labels.